# $<$  Wi-Fi お問合せ先 / SUPPORT  $>$

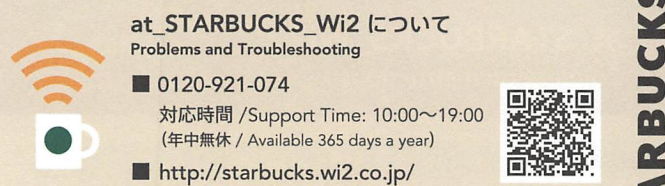

at STARBUCKS Wi2 について

0120-921-074<br>
対応時間 / Support Time: 10:00~19:00<br>
(年中無休 / Available 365 days a year)<br>
http://starbucks.wi2.co.jp/<br>
The Community of The Community<br>
The Community of The Community

■ http://starbucks.wi2.co.jp/

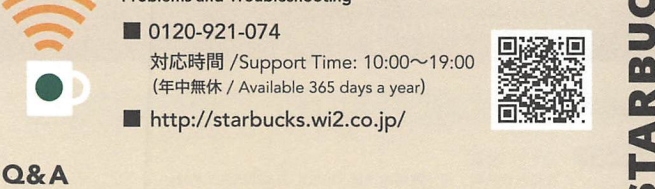

# Starbucks<sup>®</sup> Wi-Fi Service

at-STARBUCKS Wi2のご利用方法

★

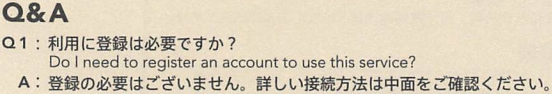

- You do not need to register. Check the details on how to connect to the service, provided on the inside page.
- Q2:利用に料金はかかりますか? Is there a charge for this service?
- A:いいえ、無料でご利用いただけます。 No, it's free of charge.
- Q3:ログイン画面が表示されません。 The login screen does not appear.
- A: 「at STARBCUKS\_Wi2」に接続していますか?接続してもログイン画面が表示され ない場合は上記お問合せ先へご連絡ください。 Are you connecting to at\_STARBCUKS\_Wi2? If the login screen fails to appear even after you have connected, please contact the above for assistance.
- Q4: スターバックス全店で利用できますか? Is this service available in all Starbucks stores?
- A:一部利用できない店舗があります。詳しくはHPにてご確認ください。 http://www.starbucks.co.jp/store/search/ It isn't available in some stores.Visit our website for details. http://www.starbucks.co・jp/en/search/

その他不明な点は、上記お問い合わせ先までご連絡ください。 If you have any other questions, don't hesitate to call us.

### **Other Wi-Fi Service**

その他のWi-Fiサービスについてはご契約いただいている各社にお問合せください。 (店舗により利用可能なWi-Fiサービスは異なります) For other Wi-Fi services, contact their providers. (Available Wi-Fi services vary across stores.)

docomoWi-Fi(NTTドコモ) ドコモ携帯から 「151」 一般電話から 0120-800-000 (9:00~20:00) https://www.nttdocomo.co.jp/service/data/docomo\_wifi/

フレッツ・スポット (NTT 東日本·NTT 西日本)<br>0120-116116 (9:00~17:00) ※年末年始を除く http://flets.com/spot/index.html (NTT東日本) http://flets-w.com/spot/ (NTT西日本)

ソフトバンクWi-Fiスポット(SoftBank) 撫 魚 ソフトバンク携帯から「157」 一般電話から0088-21-ZOOO(9:00~20:00)=…園ʻ http://www.softbank.jp/mobile/network/wifispot/

au Wi-Fi SPOT(KDDI)<br>au 携帯電話から 「157」<br>一<sup>輪電話から 0077-7-111(9:00~70:00)</sub> </sup> 一般電話から0077-7-111(9:00~ZO:00) α4〃 http://www.au.kddi.com/

Wi2300(ワイヤ.アンド・ワイヤレス) 0120-858-306 (10:00~19:00)<br>http://300.wi2.co.jp/

Secured Wi-Fi (NTTBPインフォメーションデスク)  $0.0120-261-065$  (10:00~17:00) ※平日のみ

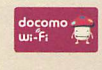

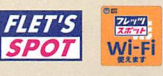

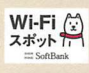

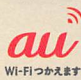

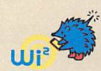

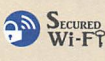

### ※2016年10月現在 ©2016 STARBUCKS COFFEE COMPANY, ALL RIGHTS RESERVED, PRINTED IN JAPAN 201610

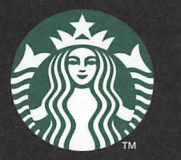

# at\_STARBUCKS\_Wi2

ご、利用方法

### 接続方法 しょうしょう しょうしょう しゅうしょう きょうきょう きょうきょう きょうきょう STEP1 Wi-Fi の設定 スターバックス店舗内にて、SSID:at STARBUCKS Wi2をネットワークから選択し てください。 STEP2 ログイン (1)SSID:at\_STARBUCKS\_Wi2に接続後、ブラウザを起動してください。 (2)ログイン画面が表示されます。「インターネットに  $\alpha$ 接続」ボタンを押してください。 **Free Wi-I**  $\widehat{\mathbf{G}}$ (3)ご利用規約をお読みいただき「同意する」ボタン を押してください。 (4)ログインに成功すると、ログイン完了画面が表示 次ページのご利用機関に関数なることで、フリーWi-Fi されます。

これで完了です。 インターネットをお楽しみください。 ※ご利用は1時間となります。

### ■ご沖章

・電波状況により、一部客席で利用できない場合があります。

- ・回線の混雑状況や通信環境により、彌信凍度が低下する塊合があります。
- ,安心してご利用いただくため、フィルタリングを実施しています。

予めご理解の上、ご利用ください。

### **Connecting to Wi-Fi**

### STEP<sub>1</sub> Wi-Fi setup

Choose SSID:at\_STARBUCKS\_Wi2 from the network in a Starbucks store.

### step2 Login

- (1) Connect to SSID:at\_STARBUCKS\_Wi2, and then open your browser.
- (2) The login screen is displayed. Click the "Connect" button.
- (You can select the language from the pull-down menu in the upper right of the screen.)
- (3) Read the Terms of Use, and then click the "Accept" button.
- (4) The login complete screen appears after you have successfully logged in.

## You are now all set to use the Internet.<br>\*Continuous connection for up to one hour is available.

### ■ Note

- Depending on the signal, you may be unable to access the service from some customer seats.
- Communication speed may decrease if there are a lot of people online or problems with the communication environment.
- Filtering is applied for safe and secure Internet use.

Please be sure that you understand the above before using Wi-Fi in the store.

# at STARBUCKS Wi2

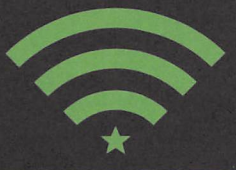

Connection Instructions

### STEP1 Wi-Fi 设定

存星厘克店内,清杁阿路中迭揮SSlD:ot-STARBUCKS-Wi2。

### sTEP2) 登陆

(1) 连接到 SSID:at\_STARBUCKS\_Wi2 后,请打开浏览器。 (2)呈示登砧画面。清点宙"連接到互朕阿"按翅。 (在画面右上角的下拉菜羊可以迭揮珸言) (3)潰闘険使用規釣后点宙"同意"按紐。 (4)登畦成功后将晁示登畦完成画面。

连接成功。请享受网上冲浪吧。※您可以使用1个小时。

### ■注意事項

- ・因信号状恋,可能会有部分席位不能使用剛路。
- · 因网络繁忙或通信环境, 网速可能会变慢。
- · 为了使您更放心地使用网络, 我们实施了网页过滤。

给您使用时带来的不便,请予以谅解。

### 連接方法

<ログイン画面〉

スターバックス コーヒー シテバンのほけのもとフィヤ・アン<br>F・ワイヤレスがサービス提供を行なっております。 ment | = 2011 - 2014 - 2014<br>Copyright @ WORE AND WINELESS AE clothcreatersed

### STEP1 Wi-Fi設定

在星巴克店內,請從網路中選擇 SSID:at\_STARBUCKS\_Wi2。

### STEP 2 登陸

(1) 連接到 SSID:ot\_STARBUCKS\_Wi2 後,請打開瀏覽器。

- (2)顕示登降轡面。鯖鮎撃「連接到互聯網」按鎚。 (在査面右上角的下拉菜翠可以選揮語言)
- (31鯖閲調使用規約後貼撃「同意」按紐。
- (4)登陸成功後將顕示登陸完成壷面。
- 連接成功。請享受網路世界昭。※恋可以使用1個小時。

### ■注意事項

- ・因信號状態,可能會有部分席位不能使用網路。
- · 因網路繁忙或通信環境, 網速可能會變慢。
- · 為了使您更放心地使用網路, 我們實施了網頁過濾。

給悠使用時幣来的不便,請予以諒解。

### 접속방법

### STEP1 Wi-Fi 설정

스타벅스 매장 내에서 SSID:at\_STARBUCKS\_Wi2를 네트워크에서 선택하세요.

### STEP2) 로그인

(1)SSID:at\_STARBUCKS\_Wi2에 접속한 후, 브라우저를 열어주세요. (2)로그인 화면이 표시됩니다. '인터넷 연결' 버튼을 누르세요. |화면 우측 위에 있는 옵션에서 언어를 선택할 수 있습니다.) (3)이용규약을 읽으신 후 '동의합니다' 버튼을 누르세요. (4)로그인에 성공하면 로그인 완료화면이 표시됩니다.

이상으로 완료입니다. 즐거운 인터넷 이용되시기 바랍니다. ※이용시간은 1시간입니다.

### ■手到

·전파 상태에 따라 일부 자리에서 이용할 수 없는 경우가 있습니다. · 회선 혼잡이나 통신 환경에 따라 통신 속도가 저하되는 경우가 있습니다. ·안심하고 이용하실 수 있도록 필터링을 실시하고 있습니다.

미리 양해하시고 이용해 주시기 바랍니다.